## **CLARIFICATION AND TIPS FOR USING CARESELECT OPEN PORTAL**

**AUDIENCE: Outpatient Physician Offices** 

October 2020

**CareSelect** is the name of the Appropriate Use Criteria (AUC) resource provided by National Decision Support Company (NDSC). NDSC is the company chosen by Cerner Soarian, the EHR system at Kona Community Hospital (KCH). It is one of more than 10 Clinical Decision Support companies approved by CMS to provide AUC resources nationally.

AUC authorization is required when ordering Advanced Imaging procedures (CT, MR, NM) at KCH and that can be done by using the CareSelect Open Portal. If you have not already signed up for a Clinical Decision Support company for AUC, you can do so by using the link below

#### https://sso.careselect.org/Account

At KCH we are aware that there have been some challenges for Physician offices when using CareSelect and in the next few pages we are providing some helpful hints to assist.

There is a User Guide available on the Open Portal page and we are also providing a pdf. copy for your office to use.

#### Things we know about CareSelect:

- It is designed to assist physicians when ordering advanced procedures. CareSelect reviews if the specific
  procedure ordered is the most appropriate and suggests alternatives based on the indication, sex and age of the
  patient. It also allows for the physician to disagree with that information and make decisions based on his or her
  own experience and knowledge of the specific patient.
- Provides appropriateness scoring (0-10)
- Shows cost implications and radiation exposure risk of the procedure
- Coding information that needs to be provided, along with the order to Kona Community Hospital (KCH), so that they can schedule and successfully bill for the procedure.
- Some procedures are not yet built in CareSelect so you may not be able to find them when searching. There is no
  definitive list of what is and what is not built, but we are attaching a list of the ones we know at this time.
   CareSelect is updated annually and some of those may become available at a later date.
- Searching by indication can be difficult. You may have to try synonyms to refine your search
   (e.g. SOB > shortness of breath > dyspnea). It seems that "less is better" when searching.
- Even though you type in an appropriate indication it may still not find it in the search. In this instance this procedure has been built in CareSelect but that specific indication for that procedure may not yet have been included. Again these are updated annually.

On the following pages you will find some instructions on how to deal with some of the issues you may encounter.

## When the process works correctly

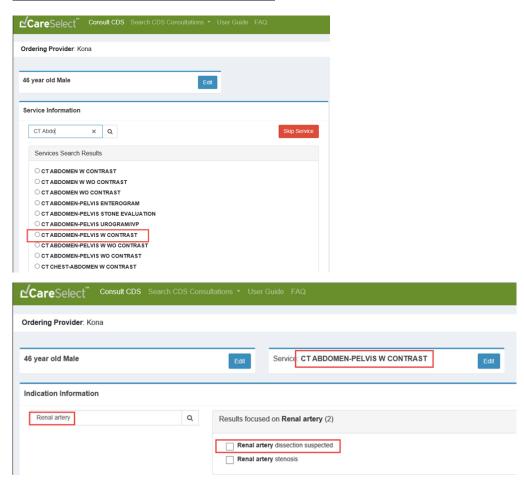

Procedure is appropriate "CT AbdomenPelvis W Contrast" (score 7). The physician could proceed with this
Order. However, there are options with better scores if the physician would like to change the order. For
example, US Abdomen provides a better score, is cheaper, results in no exposure to radiation and relieves all
providers of the need to include AUC authorization.

In this instance we will continue with the initial order.

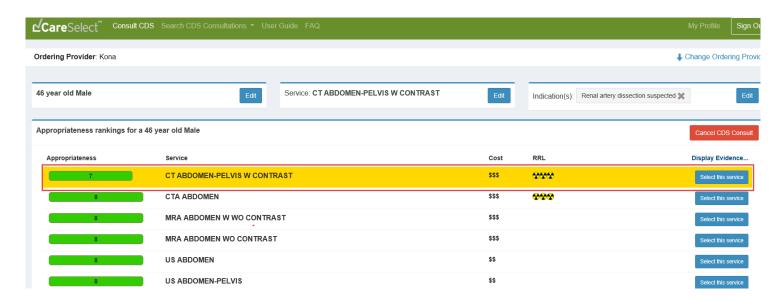

#### ME code applied

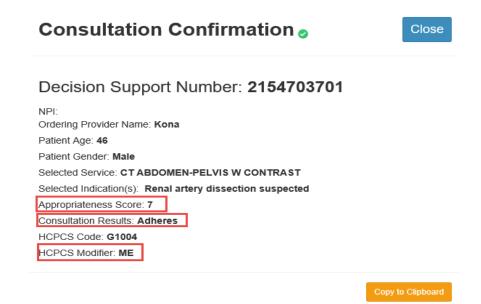

ME - The order for this service adheres to the appropriate use criteria in the clinical decision support mechanism consulted by the ordering professional

The Consultation Confirmation document <u>must</u> be printed and sent with the Order Request form to KCH

#### Unable to find a specific procedure

- 1. Make sure you are using the proper terminology for the procedure.
  - (e.g. NM Lexiscan or Cardiolyte is not the proper name for a procedure. The proper term is NM Myocardial Perf Spect StressRest).
- 2. If the procedure is not built in CareSelect yet you will see this wording.

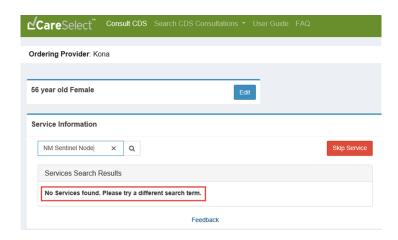

- 3. Continue to place the request to KCH and make a note "Procedure not found in CareSelect". KCH imaging department schedulers will then know to use a designated code **MG** when scheduling the procedure.
  - MG The order for this service does not have appropriate use criteria in the clinical decision support mechanism consulted by the ordering professional

#### Unsure of which service to select

If you are unsure of which procedure would be appropriate for your patient you can **Skip Service** and go straight to entering an Indication and select a procedure from a suggested list.

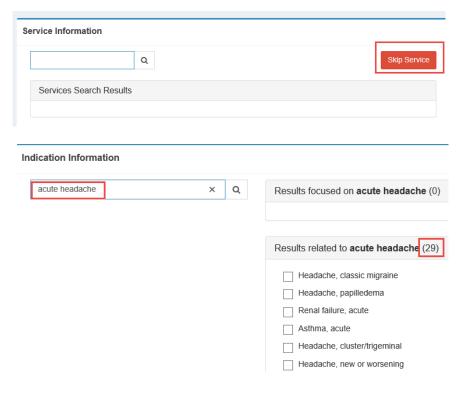

### The procedure is available but the Indication cannot be found

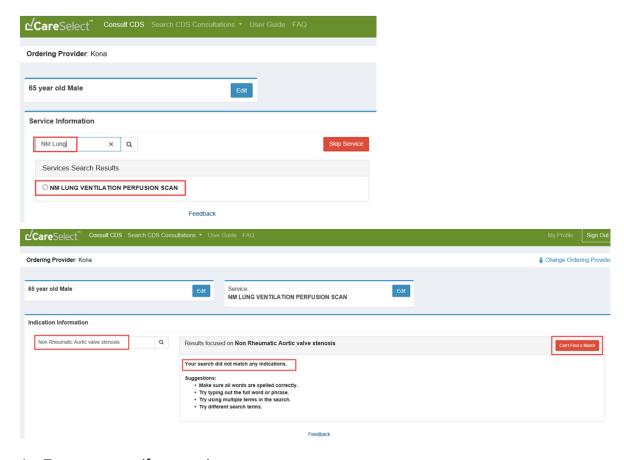

- 1. Try a synonym if appropriate.
- 2. If this does not work select
- 3. The next screen prepopulates the indication you entered. Below you can type information on why you would

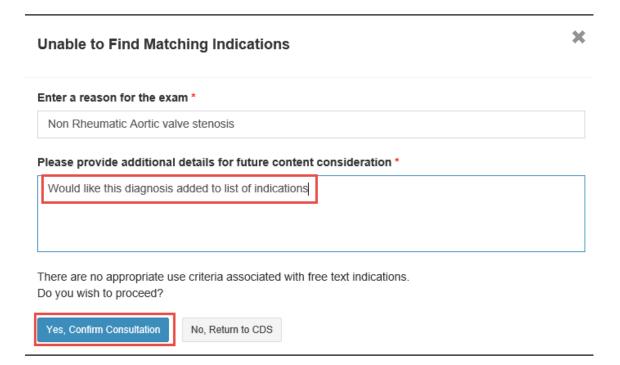

like this to be included in the future for CareSelect to consider. Click to Confirm Consultation.

4. Consultation Confirmation will be available. Note that the **MG** code has been automatically applied as the **Indication** could not be found.

# Consultation Confirmation o

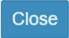

## Decision Support Number: 2154606120

NPI:

Ordering Provider Name: Kona

Patient Age: 65

Patient Gender: Male

Selected Service: NM LUNG VENTILATION PERFUSION SCAN
Selected Indication(s): Non Rheumatic Aortic valve stenosis

Appropriateness Score: No Score
Consultation Results: Not applicable

HCPCS Code: **G1004**HCPCS Modifier **MG** 

Copy to Clipboard

The Consultation Confirmation document <u>must</u> be printed and sent with the Order Request form to KCH

## Physician orders a procedure that CareSelect deems "Inappropriate" for this indication/ patient.

Please note that it is okay for the physician to disagree with the systems choices. He or she will know the patient's specific circumstances and include that in the decision to proceed.

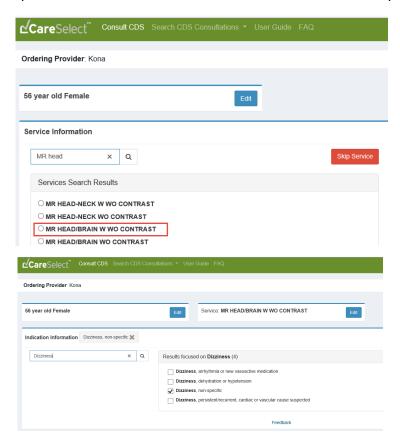

1. CareSelect shows the procedure as an Appropriateness score of 1. The physician may still prefer this procedure.

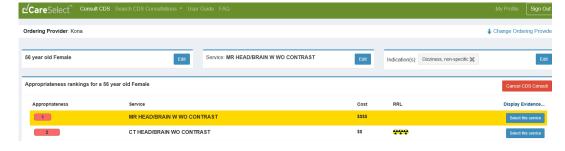

2. Choices for the decision are provided. Select one and click "Submit".

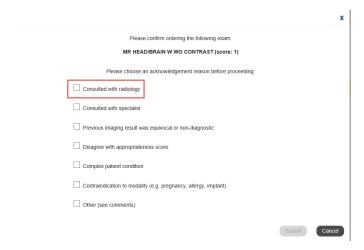

3. Documention of the decision is saved and an MF code is applied

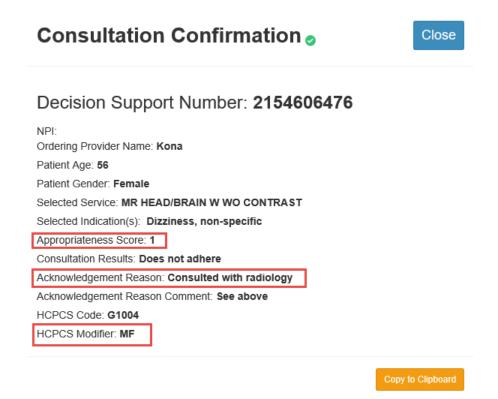

MF - The order for this service does not adhere to the appropriate use criteria in the qualified clinical decision support mechanism consulted by the ordering professional

The Consultation Confirmation document <u>must</u> be printed and sent with the Order Request form to KCH